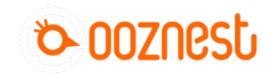

# 1. Connecting your Duet via USB - MacOS

This Guide will provide the steps in getting your Duet Connected via USB using a Mac OSX Computer.

Written By: Robert

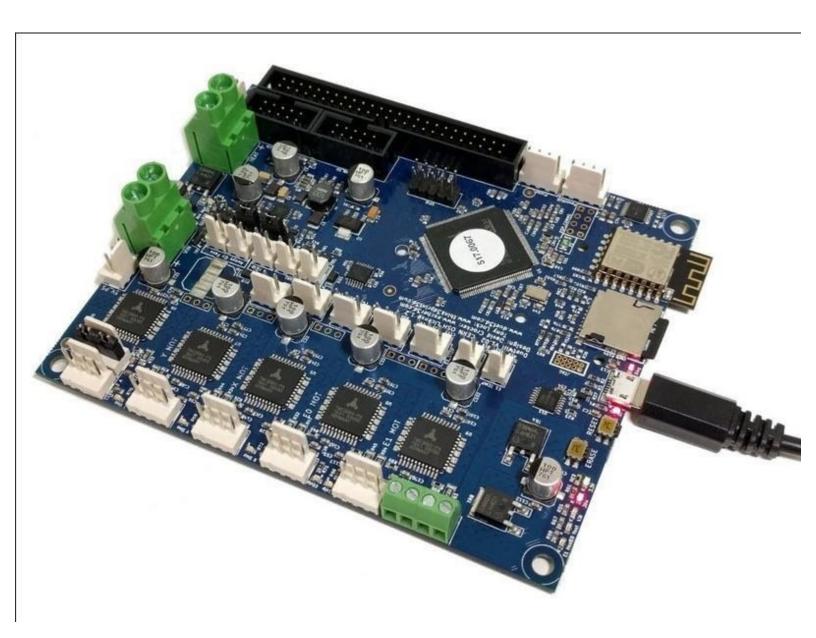

### **INTRODUCTION**

#### Please read before proceeding to avoid damaging the controller and voiding your warranty

Do not have the USB cable connected at the same time as the Mains Power.

Do not connect the WorkBee to a computer via USB when you don't need to. The Duet has either an Ethernet or WiFi connection, so USB is generally used only when debugging and initially commissioning the controller. All CNC Operations including uploading G-Code files can be done via the web interface.

Do not connect the Duet via USB to a laptop running off mains power.

Other devices powered from the mains may create ground transients. These will flow through the USB cable and may cause the Duet to reset or perform abnormally.

At no point should you press the reset button on your Controller as this can potentially erase the firmware and require your controller to be sent back for testing.

### Step 1 — Connect to your Duet Via USB

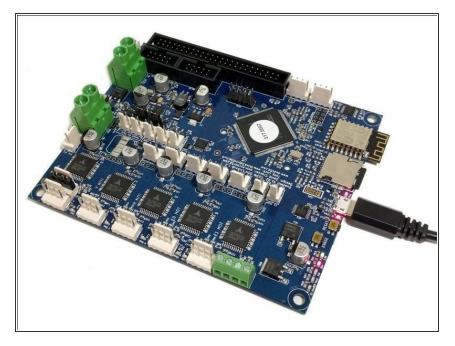

 Connect the Duet to your Mac with the USB cable provided. Do not connect other power supplies at this stage.

### Step 2 — Mac OSX Terminal

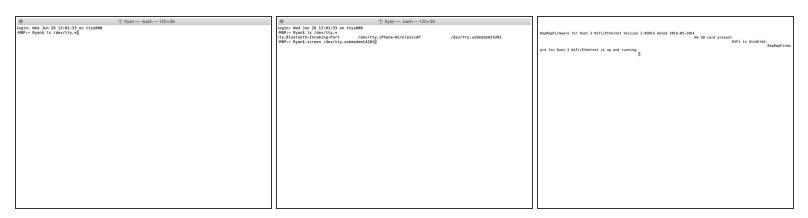

- Mac OSX Users: Open Applications > Utilities > Terminal.
  - Run Is /dev/tty.\* Copy the result that has USB in the name. For example; /dev/tty.usbmodem1411
  - Run screen /dev/tty.usbmodem1411 115200. Replace "usbmodem1411" with the result you received. You should see a blank screen. Hit enter and you should see OK returned. You are connected successfully.
  - ⚠ If you get an error, Sorry, could not find a PTY. unplug the USB, plug it back in and try again.

## Step 3 — Check your Connected

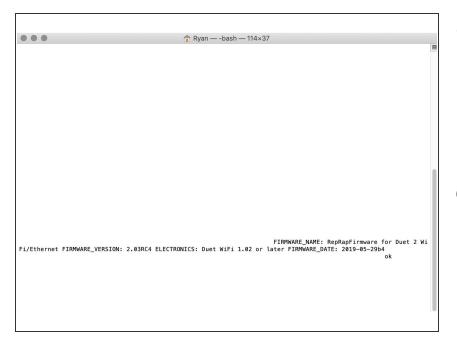

- After the COM port has been configured, send command "M115" to the Duet board.
  - The Duet will return the firmware version being used confirming the connection to the Duet.
- In all future guides when double quotation marks are being used, use straight quotation marks, These can be set in the System Preferences -> Keyboard on your Mac.

Thanks for following the guide. Any issues, please contact us!